## **PAGER V4.2**

 Programový produkt PAGER V4.x je pokračovateľom programových produktov PAGER V1-3.x. Nový program zachováva komunikačný protokol počítač - modem M9600M,K a ponúka užívateľovi všetky možnosti predchádzajúcich verzií. Naviac umožňuje archiváciu odvysielaných správ a ich zálohovanie na pevný disk. Tiež je možné správy aktuálne tlačiť na tlačiarni, prípadne vytlačiť správy z požadovaného časového intervalu. Program umožňuje i vytváranie skupín prijímačov, ako i preddefinovanie textov správ. Ďalej vie ponúknuť zoznam všetkých prijímačov a umožní takto jednoduché vysielanie správ. Program reaguje na DCD (prítomnosť signálu na pásme) a indikuje toto sfarbením obrazovky. Na vyslanie správy sú dve tlačidlá, z ktorých po stlačení jedného (Vyslať) bude program čakať na uvolnenie DCD, po vyslaní pomocou druhého (Vyslať bez DCD) nebude kontrolované DCD a program správu vyšle okamžite.

## **Inštalácia programu PAGER.**

 Inštalácia programu na Váš počítač prebieha štandardným spôsobom. Vložíme do mechaniky inštalačné CD a spustíme **setup.exe**. Inštalačný program vytvorí v lište WIN95/98/NT/XP v ponuke Programy novú položku s názvom PAGER (Program Files --> PAGER).

**Užívatelia programu.** Užívateľov programu je možné rozdeliť do dvoch skupín:

- **1. Správca** užívateľ, ktorý pozná prístupové heslo do nastavovacích častí programu. Po zadaní správneho hesla môže vstupovať do všetkých položiek menu a môže meniť všetky parametre. Po inštalácii je platné heslo **ELCAD**.
- **2. Obsluha** užívateľ, ktorý nepozná heslo a je mu dovolené vstupovať len do časti vysielania správ.

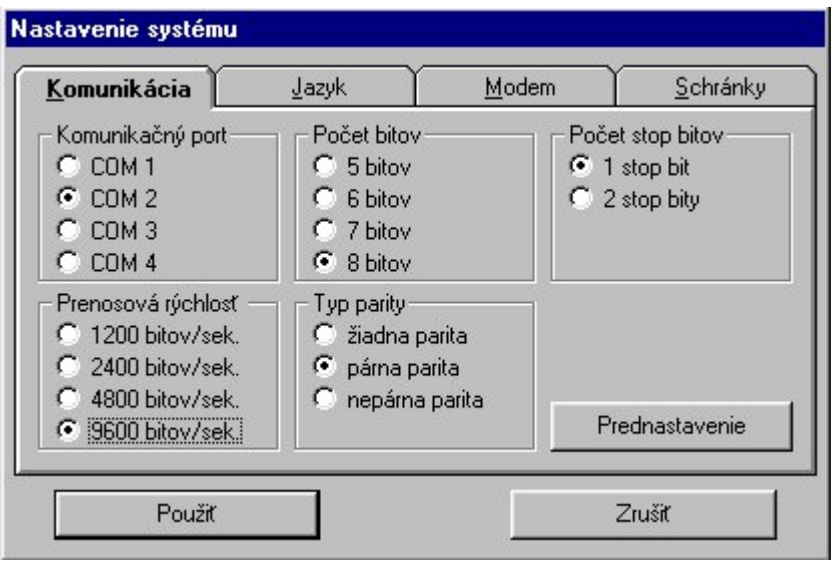

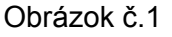

## **Spustenie programu a nastavenie parametrov programu.**

1. Pred vysielaním správ nastavíme sériovú linku. Nastavovanie je umožnené len "Správcovi". Zadáme heslo a vojdeme do menu **Systém** a podmenu **Nastavenie**. Na lište **Komunikácia** (obrázok č.1) klikneme na tlačidlo **<Prednastavenie>** a nastavíme číslo portu, prenosovú rýchlosť, cez ktorý komunikujeme s modemom .

*Upozornenie: V prípade použitia portov COM3, alebo COM4 musia mať osobitné IRQ. Pri inštalovaní portov COM1 a COM3, a tiež COM2 a COM4, majú tieto rovnaké IRQ. Nastavíme v SETUP-e počítača !*

2. Nastavíme modem podľa obrázku č.2. Adresu dispečingu nastavíme zhodne s naprogramovaným číslom modemu. Ak vysielame správu s retranslovaním, predĺžime dobu **Čakanie na odpoveď.** Význam parametra "**Čakanie po DCD"** je pri kontrolovaní obsadenosti pásma.

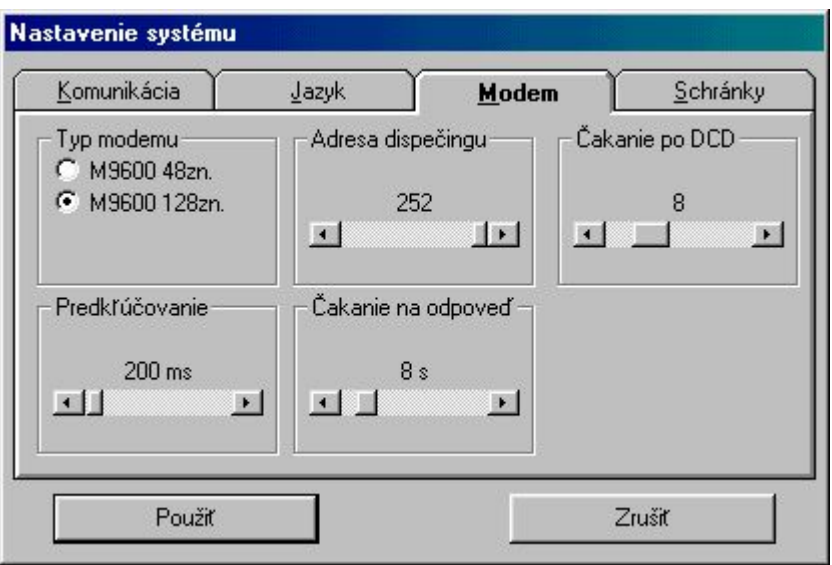

Obrázok č. 2

**3.** Vytvoríme databázu pagingových prijímačov. Z hlavného menu otvoríme okno: **Databáza** --> ... **pagingových prijímačov** (obrázok č.3). Ak databáza neexistuje, program sa pýta, či databázu chceme vytvoriť. Pridáme prvok a vypíšeme formulár podľa prijímača. (Typ, Polarita signálu, POCSAG sú vlastnosti prijímača, ktoré udáva dodávateľ.)

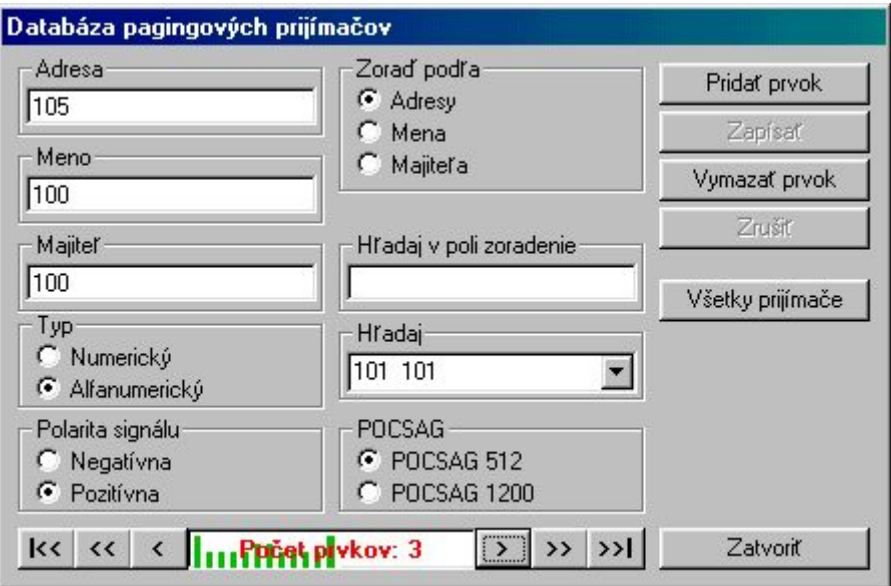

Obrázok č. 3

 4. Vytvoríme databázu siete. Z hlavného menu otvoríme okno **Databáza** --> **... siete**. Ak databáza neexistuje, program sa pýta, či databázu siete chceme vytvoriť. Každá vetva siete obsahuje popis rádiovej cesty, pozostávajúcej z uzlov a cieľovej stanice, odkiaľ sa POCSAG správa vysiela. Ešte pred pridaním prvku siete, vojdeme do **Databázy uzlov** (obrázok č.5). Pri vytvorení databázy siete program automaticky vytvorí uzol **Žiadna retranslácia,** má číslo 0 a je potrebné ho ponechať. Pridáme ďalšie uzly (retranslačné body siete) cez ktoré chceme správy šíriť. Databázu uzlov zatvoríme. Definujeme databázu siete. Prepíšeme existujúci prvok siete ( bol vytvorený automaticky) alebo pridáme nový prvok.

Na obrázku č. 4 je znázornené vysielanie na uzol "255". Na tomto uzle bude fyzicky vyslaná POCSAG správa. Ak chceme vyslať POCSAG správu priamo z dispečingu ( PC = počítač na dispečingu ), nastavíme šírenie signálu na RTS a ako cieľovú stanicu zadáme číslo modemu pripojeného k PC.

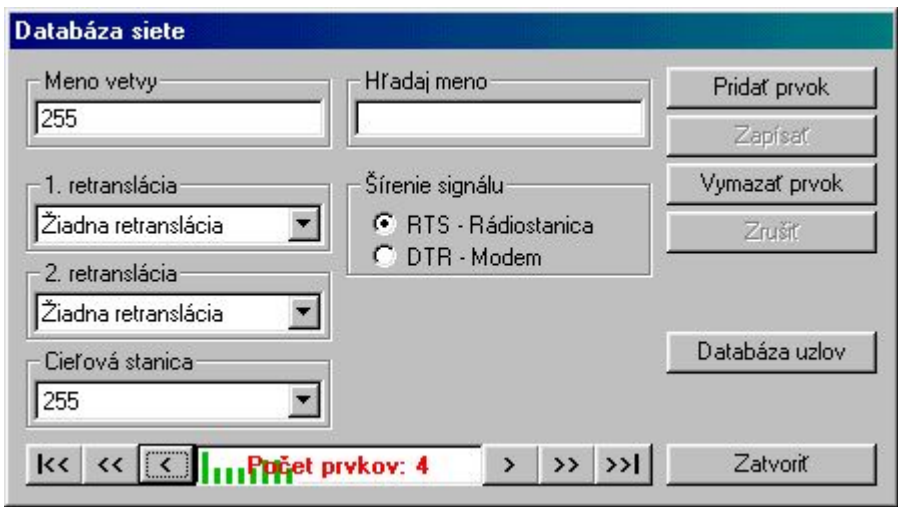

## Obrázok č.4

V prípade, že pridávame vetvu s názvom, ktorý už v databáze existuje, objaví sa upozornenie o duplicite názvu vetvy. Takúto vetvu môžeme pridať a pri **jednom vyslaní** správy sa správa vyšle postupne na **všetky vetvy**, ktoré majú rovnaký názov.

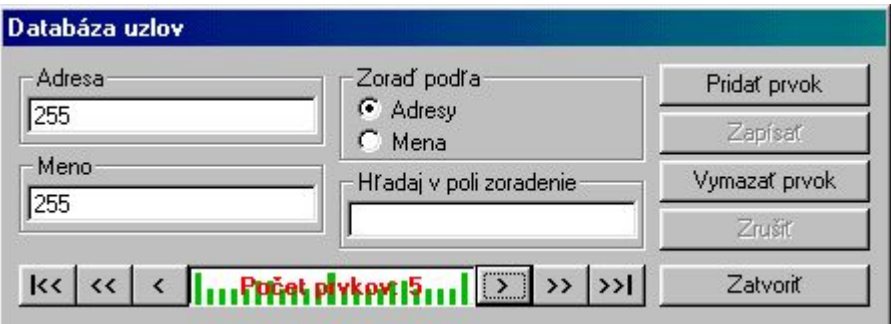

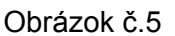

 5. Ak posielame často správy určitej skupine príjemcov je vhodné preddefinovať takéto skupiny v **Zoznam skupín pagerov** (Obrázok č.6). Potom pri vysielaní správ bod 8. v menu **Správy** jednoducho označíme požadovanú skupinu napr. "Mechanici" a program zabezpečí odvysielanie všetkým príjemcom.

Strana č. 4

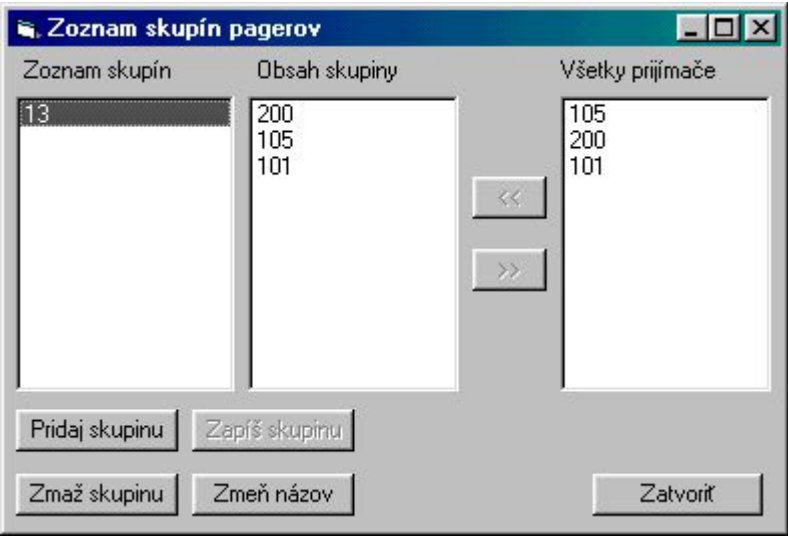

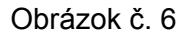

6. Pre ďalšie uľahčenie práce slúži **Preddefinovanie textov.**

П

Preddefinujeme si často používané texty (Obrázok č.7). Potom pri vysielaní správ bod 8. v menu Správy --> Správa klikneme na ikonu v a vyberieme žiadaný text.

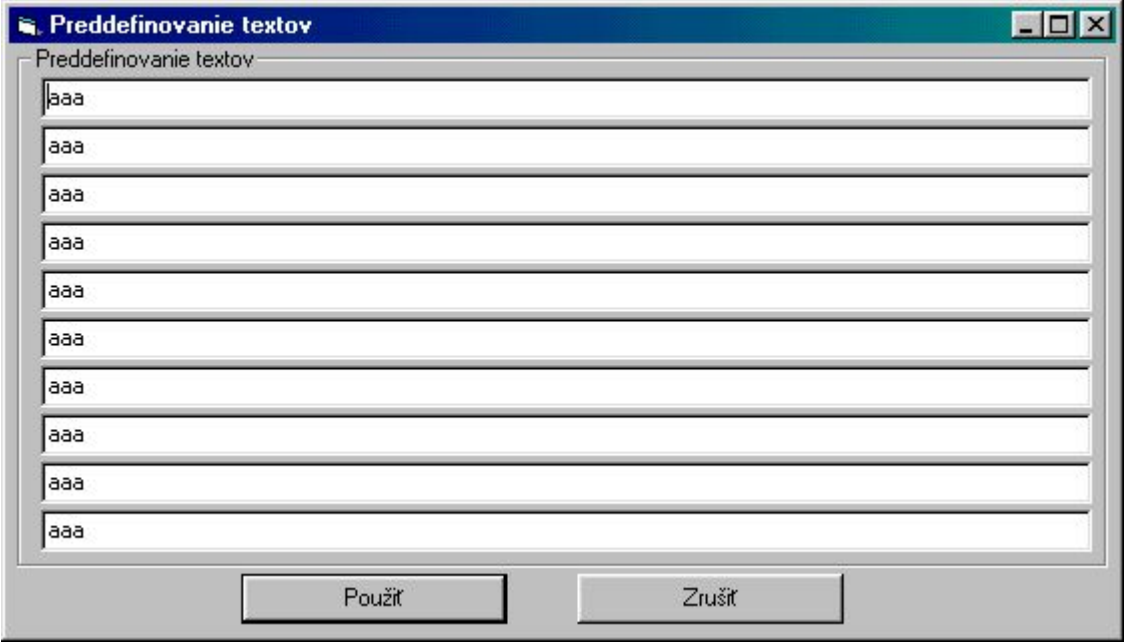

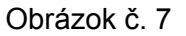

7. Všetky odvysielané správy sú archivované. V prípade požiadavky, môže "Správca" archivované údaje vytlačiť **Systém --> Záznam činnosti --> Vytlač históriu.** Menu v spodnej lište umožňuje prehľadávanie správ, nastavenie parametrov tlače, tlač, stránkovanie a export údajov v rôznych formátoch (Obrázok č. 8).

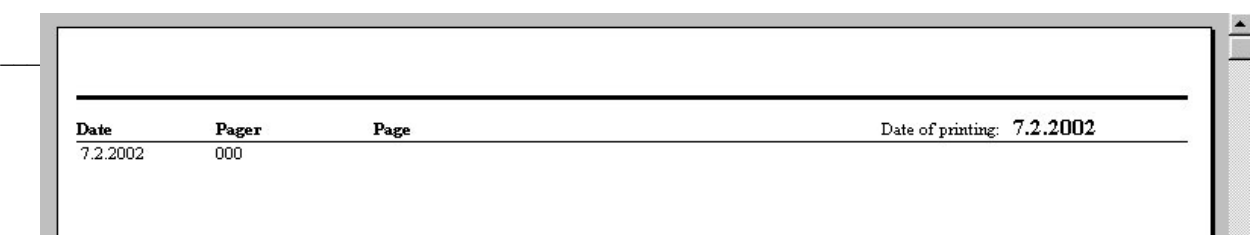

I.

Obrázok č.8

8. Vysielanie správ (Obrázok č.9).

Vysielanie správ je možné cez menu **Správy**. Najskôr pripojíme modem - **Pripojenie modemu.** Označíme Vysielaciu vetvu, kde má byť správa vyslaná, vyberieme prijímač, napíšeme správu a vyšleme:

a) pomocou tlačidla "Vyslať bez DCD" ...táto voľba zabezpečí vyslanie bez ohľadu na obsadenosť pásma (DCD)

b) pomocou tlačidla "Vyslať" ...táto voľba zabezpečí vyslanie s ohľadom na obsadenosť pásma. Ak je v momente zatlačenia tlačidla pásmo obsadené, program počká na jeho uvoľnenie. V prípade prevádzkovania viacerých dispečingov na jednej frekvencii je ešte možné aj na modemoch M9600M, K softvérovo nastaviť rôzne doby čakania po uvoľnení DCD, a tým zabezpečiť spoľahlivú prevádzku.

Strana č. 6

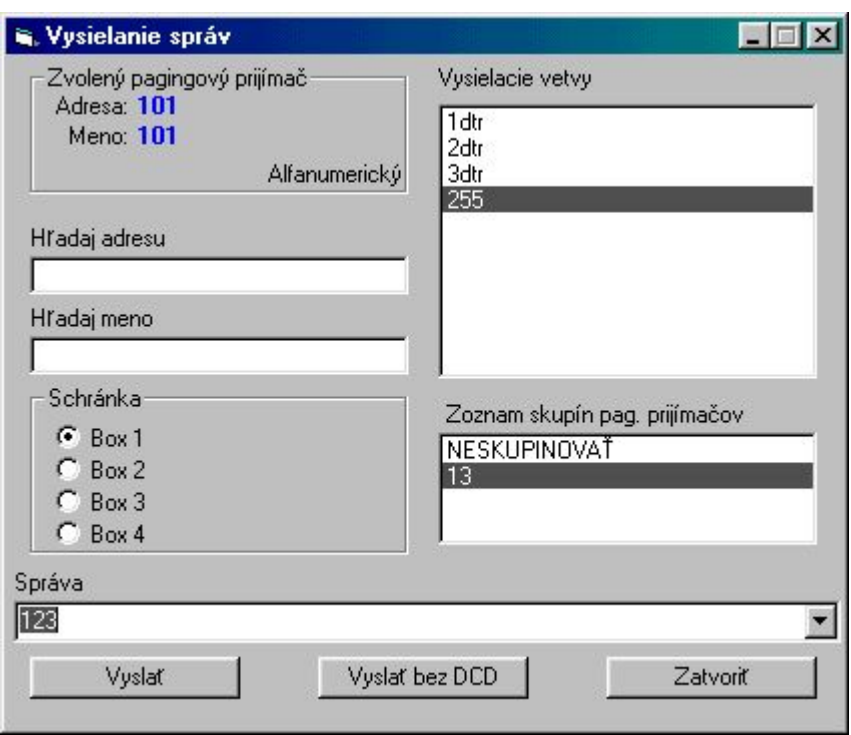

Obrázok č.9

*Poznámky:*

- *1. Správu je možné vyslať aj keď je obsadené pásmo ("Monitor správ" je vyfarbený na červeno). Program zabezpečí vyslanie správy po uvoľnení pásma.*
- *2. Nie je potrebné čakať na potvrdenie správy, pretože program má zásobník na 100 správ. Môžeme stlačiť viackrát po sebe tlačidlo* **Vyslať** *a program zabezpečí odvysielanie všetkých správ.*
- *3. Ak potrebujeme vyslať správu z viacerých uzlov, stačí označiť všetky požadované uzly ( SHIFT CLICK = držíme SHIFT a klikneme na prvý a na posledný uzol, CTRL CLICK = stlačíme CTRL a klikneme na žiadané uzly ) a vyšleme. Program zabezpečí vyslanie správ postupne na všetky označené vetvy.*
- *4. Či program bude reagovať na DCD záleží od toho, ktorým tlačidlom vyslania bola správa naposledy vyslaná.*

10. Prepojenie sériovej linky s modemom M9600M, K je cez 9-pinové D-SUB konektory 4-žilovým káblom (Obrázok č.10).

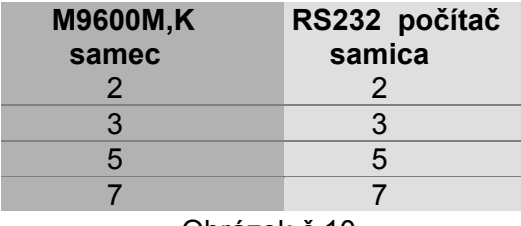

Obrázok č.10